# **1Einleitung**

PayPal Plus ist ein Zahlungsmodul mit welchem Sie PayPal, Lastschrift und Kreditkarte über einen Anbieter abwickeln können. Zu einem späteren Zeitpunkt wird PayPal auch Rechnungskauf anbieten.

Damit Sie mit Ihrem PayPal Account PayPal Plus im Live-Modus nutzen können, ist es erforderlich dies gesondert freizuschalten. Rufen Sie hierzu [''%%https://www.paypal.com/de/webapps/mpp/paypal-plus%%''](https://www.paypal.com/de/webapps/mpp/paypal-plus) auf.

Laut PayPal kann dieser Vorgang bis zu 21 Tage beanspruchen.

# **2Einrichten der PayPal Plus App**

### **2.1Anfordern der API-Keys**

Damit Sie die PayPal Plus App im Shop nutzen können, ist es erforderlich die API-Keys von PayPal anzufordern

Rufen Sie hierzu

**[''%%https://www.paypal.com/signin/?returnUri=https%3A%2F%2Fdeveloper.paypal.com%](https://www.paypal.com/signin/?returnUri=https%3A%2F%2Fdeveloper.paypal.com) [%''](https://www.paypal.com/signin/?returnUri=https%3A%2F%2Fdeveloper.paypal.com)** in Ihrem Browser auf und loggen Sie sich mit dem PayPal Konto ein mit welchem Sie die Zahlungen empfangen möchten.

Anschließend klicken Sie in der oberen Menüleiste auf **[Dashboard](https://developer.paypal.com/developer/applications/)**

Klicken Sie nun im linken Bereich unter **Sandbox** auf **[Accounts](https://developer.paypal.com/developer/accounts/)** und dann auf **[Create Account](https://developer.paypal.com/developer/accounts/create)**

Füllen Sie das darauf folgende Formular aus. Wählen Sie bei Account Type **Business (Merchant Account)**. Klicken Sie auf **Create Account** um den Account zu erstellen.

Hierbei handelt es sich um einen Test-Verkäufer Account welcher nur in der Sandbox funktioniert.

Klicken Sie nun im linken Bereich unter **[Dashboard](https://developer.paypal.com/developer/applications/)** auf **[My Apps](https://developer.paypal.com/developer/applications/)** und dann auf **[Create App](https://developer.paypal.com/developer/applications/)**

Tragen Sie nun bei **App Name** einen Namen für die App ein z.B. Mein Shop, bei **Sandbox developer account** wählen Sie den gerade erstellten Account.

Nach dem Klick auf **Create App** erscheint eine Seite mit Ihren Sandbox-Zugangsdaten. Tragen Sie bitte im 3. Bereich **(SANDBOX APP SETTINGS)** unter Return URL folgenden Link ein und klicken auf **Save**:

#### **http://{IHRE\_DOMAIN}/modules/apps/payments/paypal\_plus/checkout.php**

{IHRE\_DOMAIN} ersetzen Sie hierbei bitte durch die Domain unter welcher der Shop erreichbar ist. Bspw. **[www.mein-onlineshop.de](http://www.mein-onlineshop.de)**

Schalten Sie bitte oben rechts nun auf Live um und wiederholen Sie den vorherigen Schritt.

Nun haben sind die API-Keys erstellt und können innerhalb der App hinterlegt werden.

Last update: 2016/01/06 backend:apps:payment:paypalplus https://doku.osgtrade.de/doku.php?id=backend:apps:payment:paypalplus&rev=1452097936 16:32

#### **2.2Hinterlegen der API-Keys**

Die aus dem vorherigen Abschnitt erstellten API-Keys können nun innerhalb der Shop-App hinterlegt werden. Rufen Sie hierzu den Reiter Einstellungen auf, und hinterlegen Sie diese wie folgt:

 $\pmb{\times}$ 

 $\pmb{\times}$ 

Nach einem Klick auf **Speichern** sind die API-Keys gespeichert.

#### **2.3Wählen des Betriebsmodus**

Innerhalb des Reiters Einstellungen haben Sie die Möglichkeit den Betriebsmodus (kurz Modus) festzulegen. Dieser gibt an in welcher Umgebung das Modul läuft. Wenn Sie die Zahlung per PayPal Plus testen möchten, empfiehlt sich der **Sandbox-Modus**. Wenn Sie Kunden das Bezahlen per PayPal mit echten Zugangsdaten ermöglichen möchten, wählen Sie bitte den "Live"-Modus.

Ist der Sandbox-Modus aktiviert, können Sie sich bei PayPal **nicht** mit ihren echten PayPal Zugangsdaten anmelden. Bitte erstellen Sie sich zum Testen über den Entwicklerbereich einen Sandbox-Account

### **3Checkout Experience**

Seitens PayPal gibt es die Möglichkeit den Prozess zu individualisieren. Klicken Sie hierfür auf den Reiter **Checkout Experience** innerhalb der Shop-App.

Da die Profile direkt bei PayPal gespeichert werden, kann es sein, dass Sie bereits bei **Profil auswählen** Profile zur Auswahl haben.

#### **3.1Erstellen eines Profils**

Unterhalb des Bereichs **Profile** können Sie im Bereich **Profil erstellen** ein Profil erstellen. Die Felder ergeben sich wie folgt.

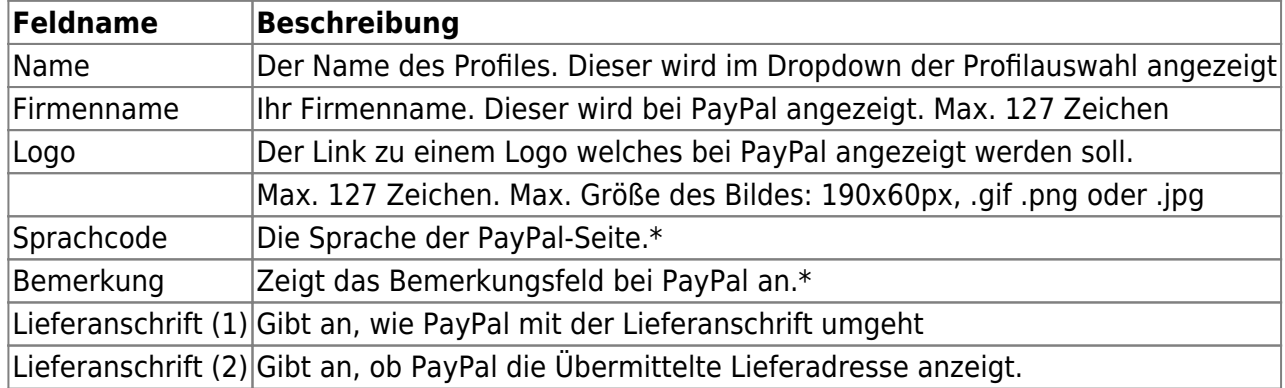

\* Bei Tests wurde dieses Feld nicht berücksichtigt, dennoch wird dieses von uns an PayPal gemäß Dokumentation übermittelt.

#### **3.2Festlegen eines Profils**

Nachdem nun mindestens ein Profil existiert, können Sie im Bereich **Profile** ein Profil auswählen. Mittels des Buttons **Profil festlegen** können Sie dies für die zukünftigen Zahlungen festlegen.

#### **3.3Bearbeiten und Löschen eines vorhandenen Profils**

Innerhalb der Profilauswahl können Sie ein bestimmtes Profil auswählen, welches Sie über den Button **Profil bearbeiten** bearbeiten und über den Button **Profil löschen** löschen können.

Löschen Sie das aktuell festgelegte Profil, so wird die Auswahl auf **– Keins –** zurückspringen. Bitte beachten Sie, dass dementsprechend auch kein Profil an PayPal übermittelt werden kann.

### **4Häufig gestellte Fragen**

#### **4.1PayPal Plus wird nicht als Zahlungsart angezeigt**

Bitte stellen Sie sicher, dass Sie gültige Zugangsdaten hinterlegt haben. Dies erkennen Sie innerhalb der PayPal Plus App unter dem Reiter Einstellungen. Hier müssen bei allen API-Key Feldern grüne Haken gesetzt sein.

#### **4.2Meldung: Zugriff nicht erlaubt**

Erscheint diese Meldung im Checkout-Prozess, heißt dies, dass der von Ihnen genutzte PayPalAccountnoch nicht für PayPal Plus freigeschaltet wurde.